# Transferring your Omnipod DASH® Settings

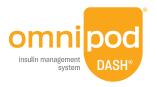

In order to set up your replacement Omnipod DASH® Personal Diabetes Manager (PDM) you need your current insulin settings. To retrieve your insulin settings from your current Omnipod DASH® PDM, please follow steps 1–5 below.

When you are ready to set up your replacement Omnipod DASH® PDM please gather the following items:

- Omnipod DASH® PDM currently in-use
- Replacement Omnipod DASH® PDM
- A new Pod
- Insulin
- Alcohol swabs

- A copy of your insulin settings.
   You can obtain your insulin settings by either:
  - Checking your current Omnipod DASH® PDM
- Printing your pump settings report from your Glooko® account
- Contacting your healthcare provider

It is very important that you accurately enter your insulin pump settings. Entering the wrong settings could lead to serious harm.

### **Step 1** Write Down Your Blood Glucose Range

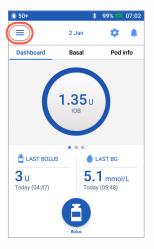

1. From the Home screen tap Menu icon

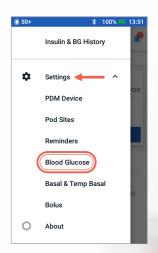

 Under "Settings" tap Blood Glucose. Write down your BG Goal Range.

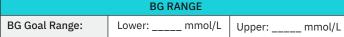

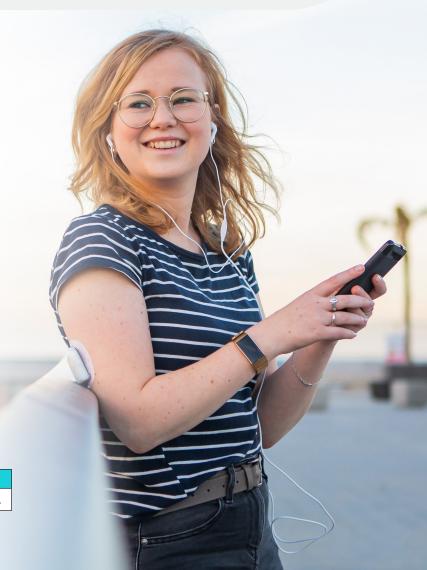

#### **Step 2** Write Down Your Basal Program Settings

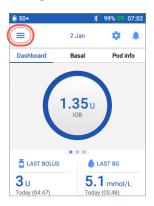

1. From the Home screen tap Menu icon

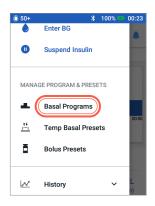

2. Tap "Basal Programs"

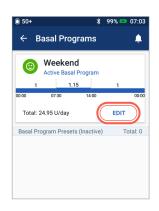

3. Tap "EDIT" to view the basal program. If you have an active Pod, you will need to tap "SUSPEND INSULIN" to view the active basal program.

Review Program Name/
Tag. Tap "NEXT"

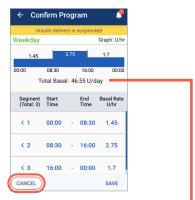

4. Review and write down
Basal segments, rates and
total basal amount found
on this screen. Scroll down
to include all segments
for the entire 24 hour
day. Tap "CANCEL". If you
suspended insulin, you must
tap "RESUME INSULIN" to
restart your basal delivery.

Note: If you have additional Basal Programs, you can repeat the steps above for each program.

For your safety, when setting up your replacement DASH® PDM with Basal Programs double-check that the Total Basal amounts match in both PDMs

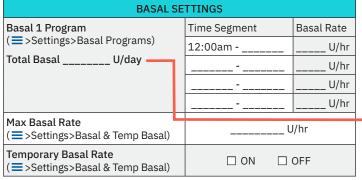

#### **Step 3** Write Down Your Bolus Settings

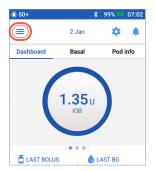

- 1. From the Home screen tap Menu icon
- 3. Tap on each Bolus setting.
  Write down all of the details for each of the settings listed on the table provided here. Remember to scroll down to include all of the Bolus settings.

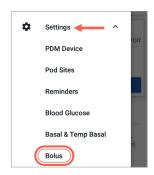

2. Tap "Settings" to expand list. Tap "Bolus"

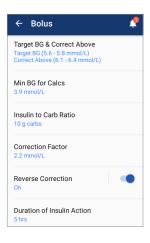

| BOLUS SETTINGS (≡>Settings>Bolus) |              |                                   |               |
|-----------------------------------|--------------|-----------------------------------|---------------|
| Bolus Calculator                  | □ C          | N 🗆 OFF                           |               |
| Target BG &<br>Correct Above      | Time Segment | Target BG                         | Correct Above |
|                                   | 12:00am      | mmol/L                            | mmol/L        |
|                                   |              | mmol/L                            | mmol/L        |
|                                   |              | mmol/L                            | mmol/L        |
|                                   |              | mmol/L                            | mmol/L        |
| Min BG for Calcs                  | mmol/L       |                                   |               |
| Insulin to<br>Carb (IC) Ratio     | Time Segment | 1 unit of insulin covers          |               |
|                                   | 12:00am      | g                                 |               |
|                                   |              | g                                 |               |
|                                   |              | g                                 |               |
|                                   |              | g                                 |               |
| Correction<br>Factor (CF)         | Time Segment | 1 unit of insulin decreases BG by |               |
|                                   | 12:00am      | mmol/L                            |               |
|                                   |              | mmol/L                            |               |
|                                   |              | mmol/L                            |               |
|                                   |              | mmol/L                            |               |
| Reverse<br>Correction             | □ ON □ OFF   |                                   |               |
| Duration of<br>Insulin Action     | hours        |                                   |               |
| Max Bolus                         | units        |                                   |               |
| Extended Bolus                    | □ ON □ OFF   |                                   |               |

## **Step 4** Reminders

It will be helpful for your routine to use the same Reminders in your replacement Omnipod DASH® PDM

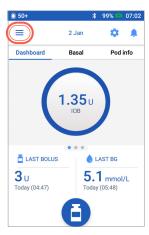

1. From the Home screen tap Menu icon

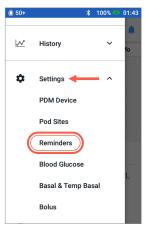

2. Tap "Settings". Then Tap "Reminders"

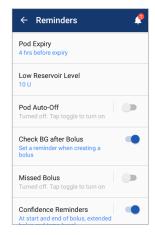

3. Tap on each reminder.
Write down all the
details of each
reminder. Make sure to
scroll down to include
all the reminders listed

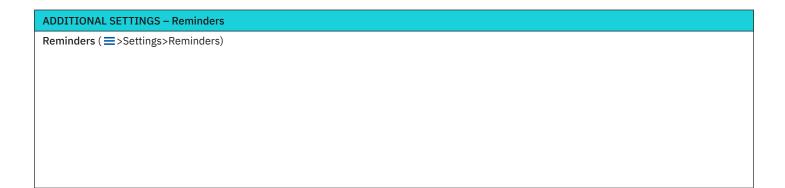

Now that you have your insulin pump settings written in this guide, you are ready to follow the First Time Setup steps in your replacement Omnipod DASH® PDM. Remember, it is important that you accurately enter your insulin pump settings. Entering the wrong settings could lead to serious harm. You may also consider asking a friend or family member to double check that you have entered your settings accurately.

After you complete First Time Setup your replacement PDM will ask you to activate a new Pod. If you have not already done so remember to deactivate your Pod from your currently inuse PDM.

Please contact Customer Care at 1-855-POD-INFO (763-4636) for any questions about your Omnipod DASH® System.

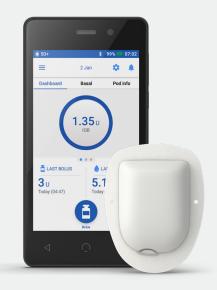

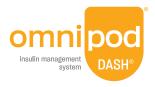